**1. Go to the top of the page on this site (qrmnews.com) and click on "Register."**

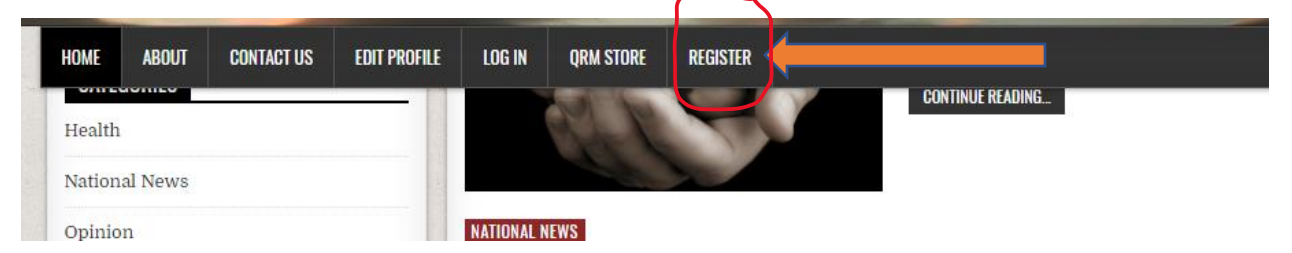

**2. That will take you to this screen where you will fill in all your vital information and create a password.**

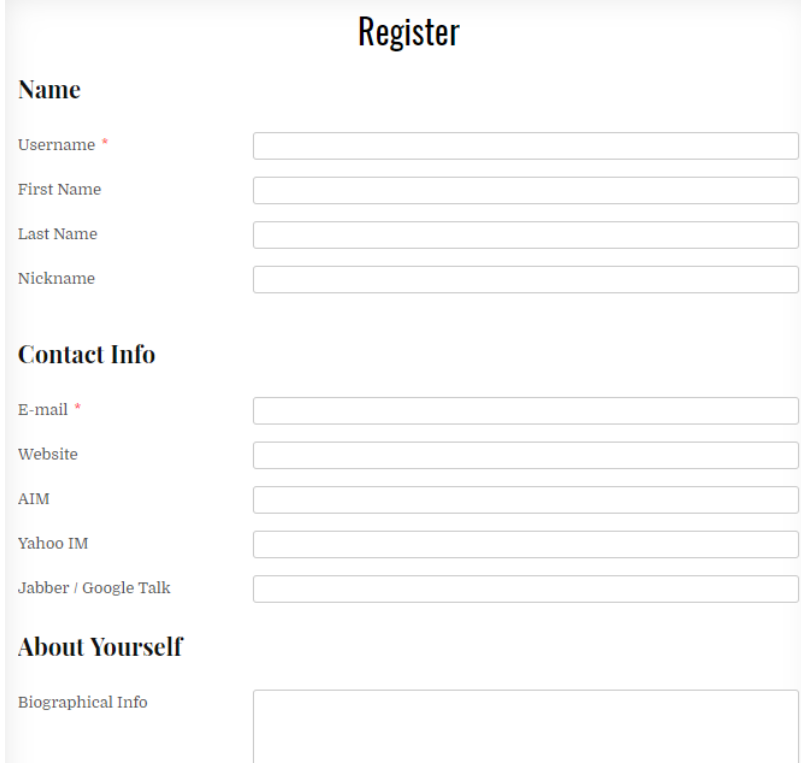

**3. Now, on the left-hand side of the page, go down to "Meta" and click on "login."**

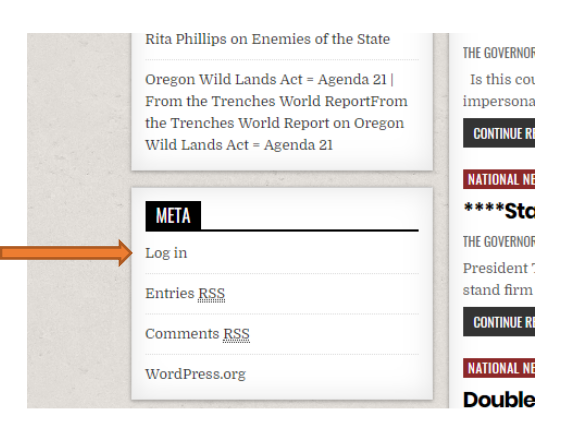

- 4. **That will take you to your "Profile" page where you can add your picture and other items if you choose to.**
- **5. Once you've completed your profile page, look at the top left and click on "Dashboard."**

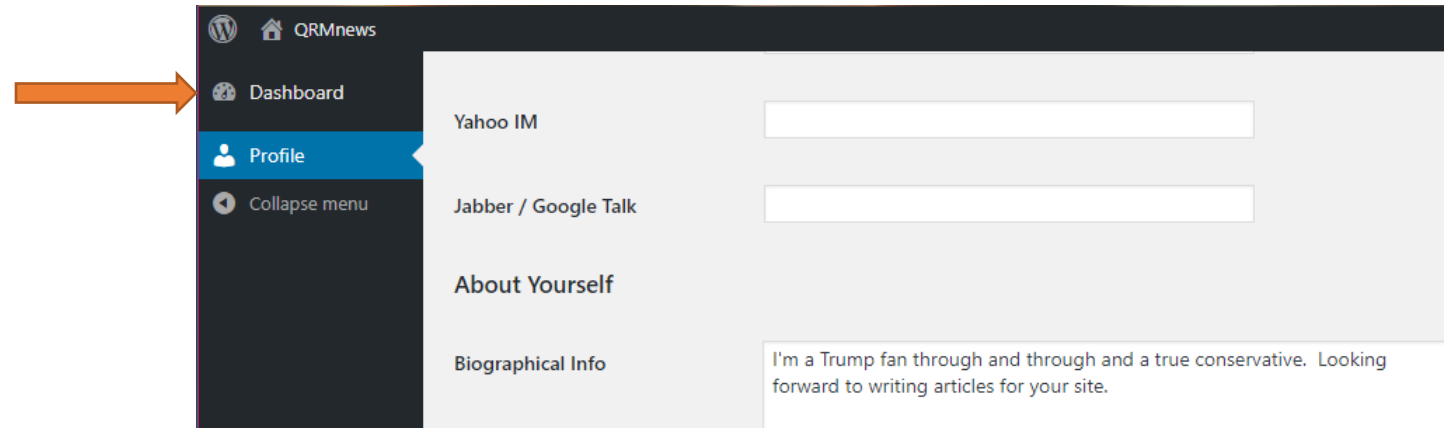

- **6. Now is where patience comes in. You need to wait 24 hours to be upgraded to "contributor" before you can create an article/post.**
- **7. You've waited 24 hours, now go back into qrmnews.com, scroll down toward the bottom of the page, and look to your left. Click on "Login," and provide your user name and password you set up yesterday.**

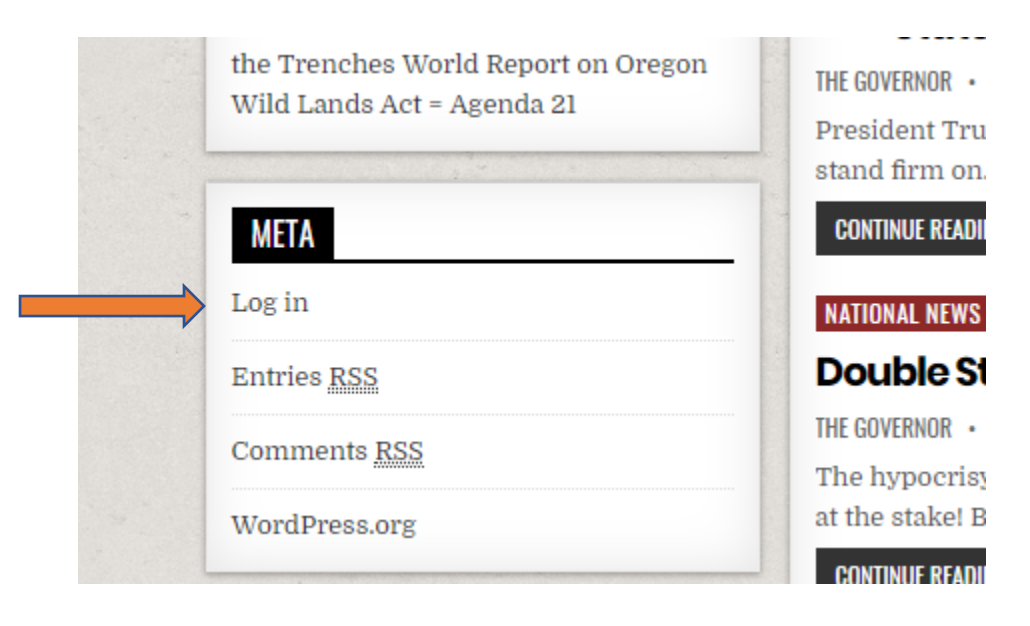

## **8. It should look like this.**

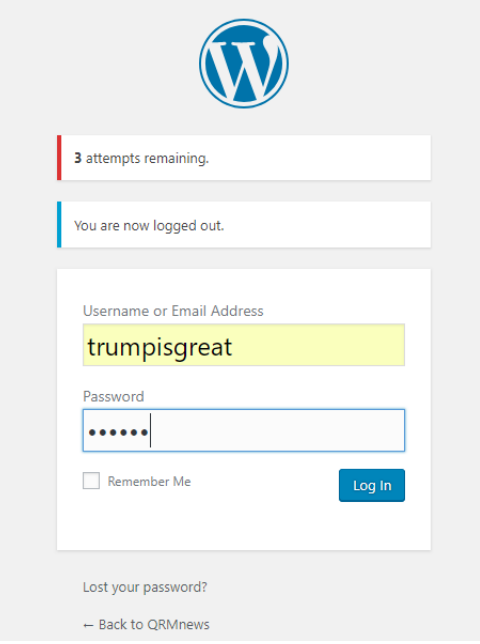

**9. Now look at the top left. To submit an article that is an opinion about news in the Northwest, national news, or world news with your own take on it, click on "Posts."** 

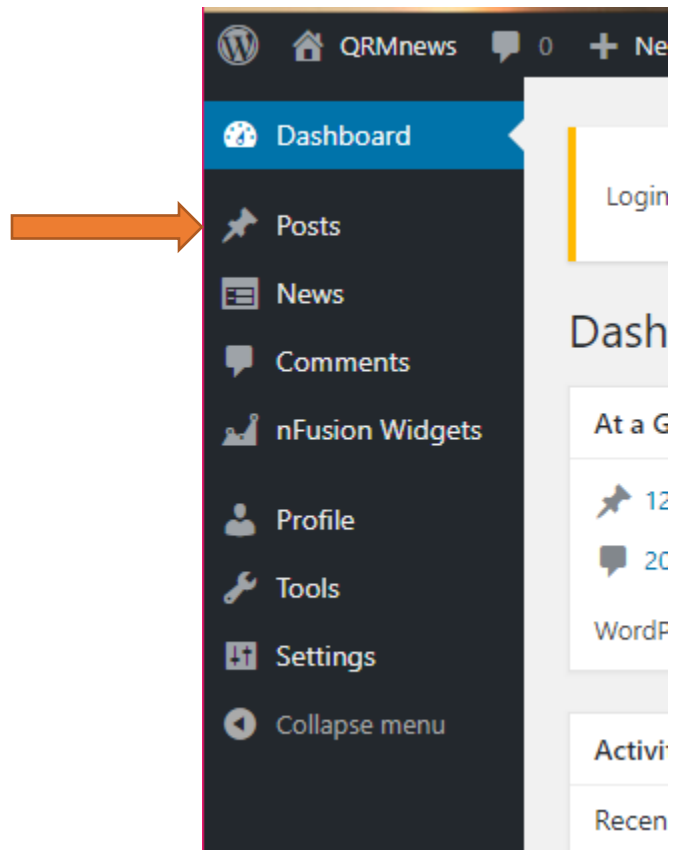

**10. That will take you here. Click on "Add New."**

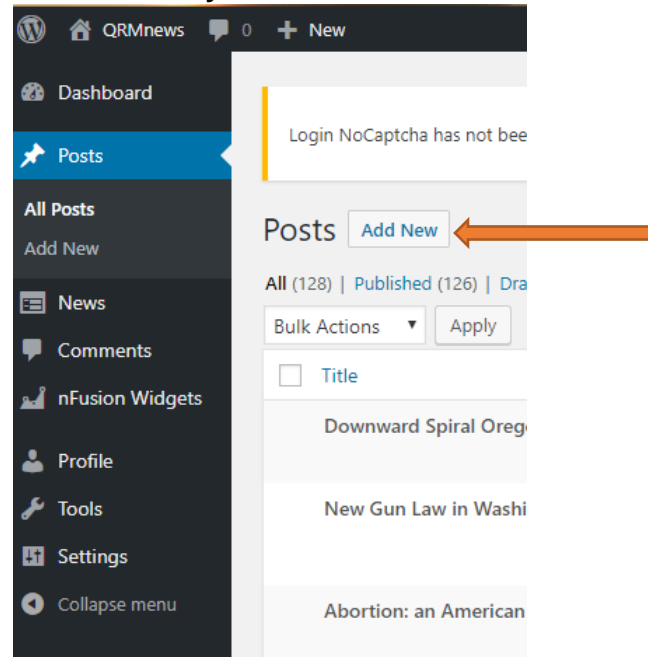

**11. Now you will be here where you can create a title and type your article.**<br>Add New Post

Paragraph  $\bullet$  **B**  $I \equiv \equiv$  **44**  $\equiv$   $\equiv$   $\equiv$   $\mathscr{P}$   $\equiv$   $\equiv$ Word count: 0

**12. While writing your article, continuously click on "Save Draft" so you don't accidentally lose anything. When you're done with your article, click on "Submit for Review." It may take 24 hours for your article to be approved.**

**Contract Contract** 

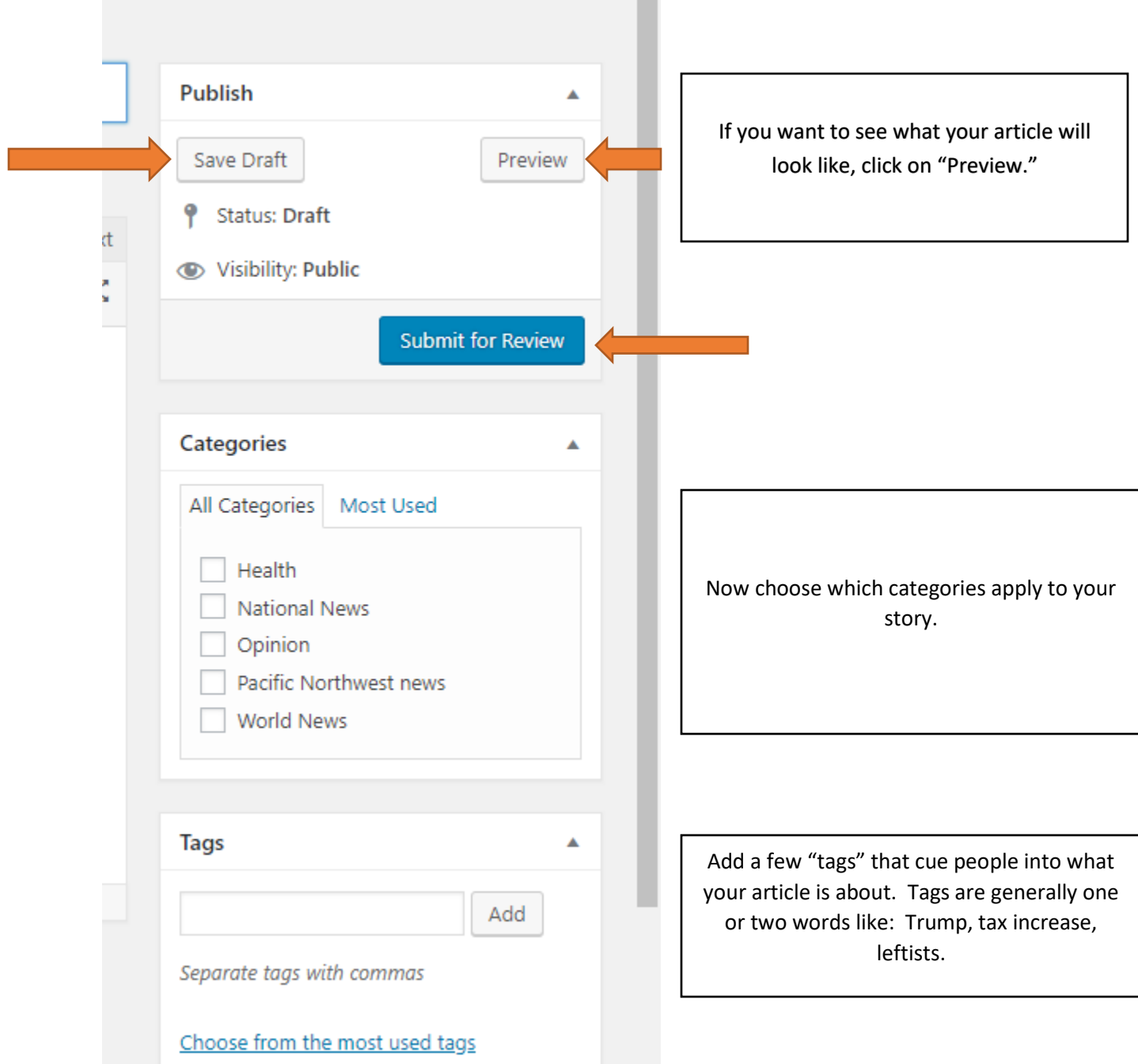

**13. If you want to write about survival information, gear, or news, click on "News."**

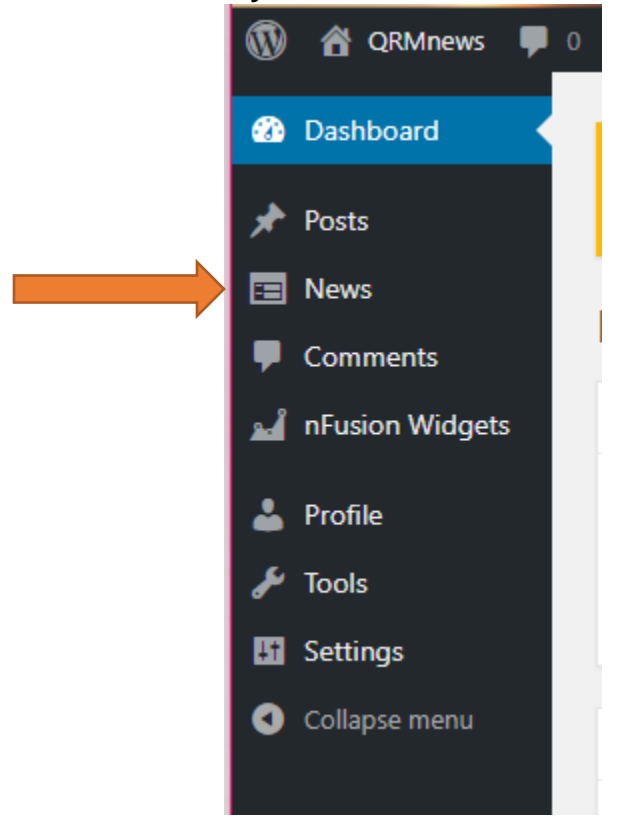

**14. That will take you here. Click on "Add News Item." This will take you to a place similar to the Post page where you can create a title and write your article. The rest is similar to how you saved your draft, submitted your article, added tags, and checked off the correct categories.**

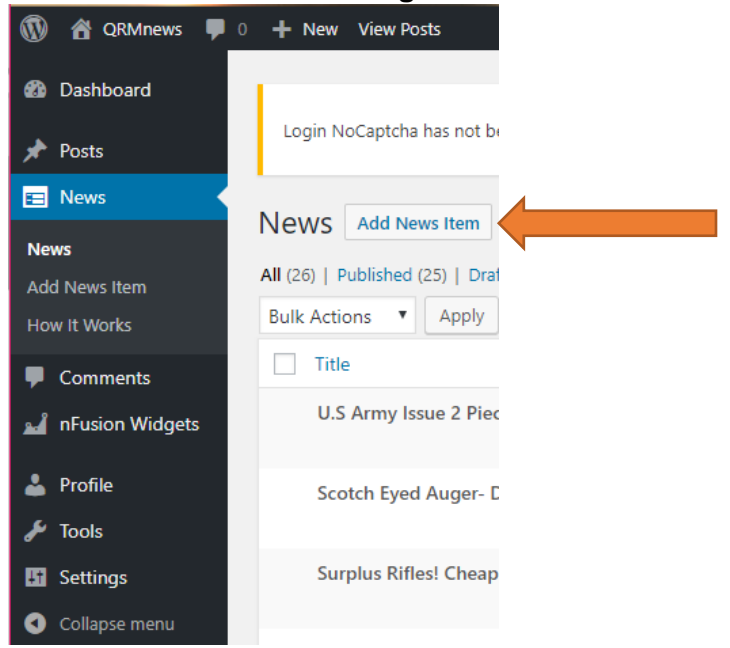